# **2011**

# **System Center Operations Manager 2012 Beta Installation**

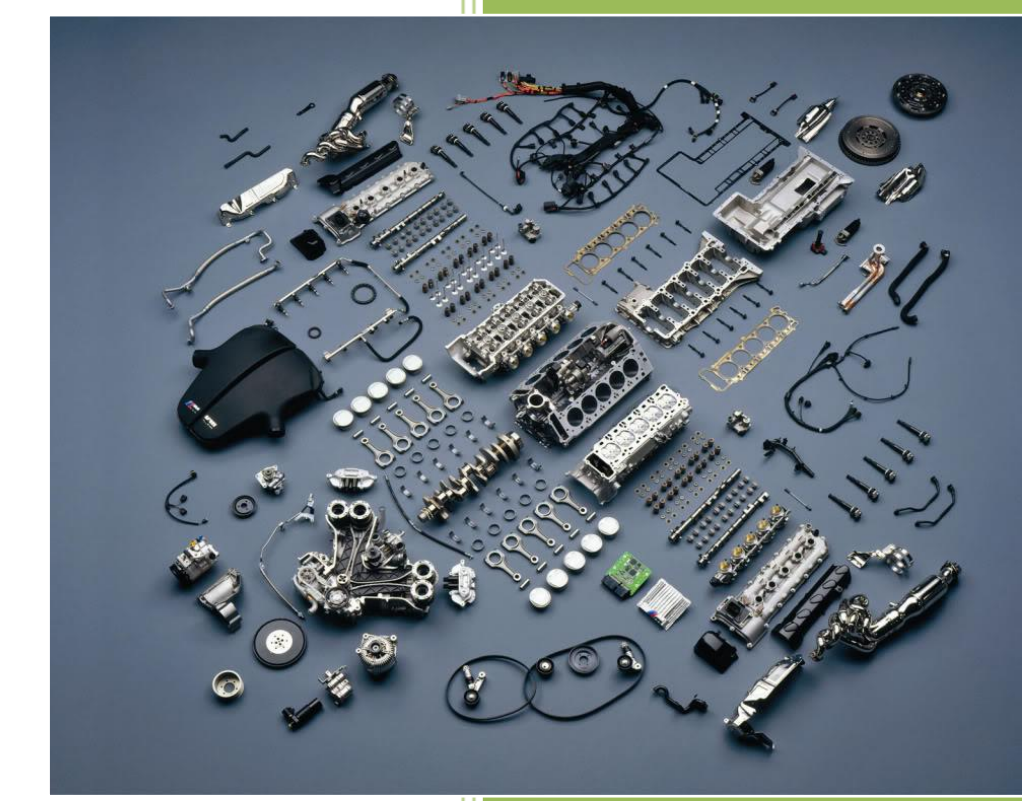

Shahab Al Yamin Chawdhury (Shuvro) SCOM Installation 10/2/2011

# **System Center Operations Manager 2012 Beta Installation Notes**

#### **1. Pre-Requisites:**

#### **Microsoft Report Viewer 2008 SP1 Redistributable**

<http://www.microsoft.com/download/en/details.aspx?displaylang=en&id=3841>

#### **Microsoft .NET Framework 4 (Standalone Installer)**

<http://www.microsoft.com/download/en/details.aspx?displaylang=en&id=17718>

WinRM also Required, also install IIS dependencies.

#### **2. Powershell Commands:**

#### **Import-Module ServerManager**

Afterwards run the following command; (mind the spaces in front and end of the line)

**Add-WindowsFeature NET-Framework-Core,Web-Static-Content,Web-Default-Doc,Web-Dir-Browsing,Web-Http-Errors,Web-Http-Logging,Web-Request-Monitor,Web-Filtering,Web-Stat-Compression,Web-Mgmt-Console,Web-Metabase,Web-Asp-Net,Web-Windows-Auth – Restart**

- **3. Install SQL Server 2008 or R2 (Please refer to my earlier video's about SQL2k8 and SQL2k8R2). Go to SQL Server Configuration Manager and point to SQL Server Network Configuration. Enable TCP/IP and restart MSSQL Service if you've just installed SQL and haven't restarted the machine. But by all means restart the machine :D**
- **4. Create an OM Admin Group**
- **5. Create the following User's into the OM Admin Group**
	- **a. Management Server Action Account (Admin Privileges Required)**
	- **b. System Center Data Access Service (Admin Privileges Required)**
	- **c. Data Reader Account**
	- **d. Data Writer Account**
- **6. Add the OM Admin Group to the "Local User's and Groups" when OM is installed in a Member Server.**
- **7. Go to IIS Role from Server Manager and point to "ISAPI and CGI Restrictions", Allow each of them under restrictions.**
- **8. Fire up the SCOM 2012 Beta Installer. Select all the features to install (Management Server, Management Console, Web Console, Reporting Server). Verify the Pre-Requisites. Type in a name for management Group Name Say PSCOM. Put in Server & Instance name for the Operational Database. Also type a name for the warehouse database. Select the instance for the reporting services. Choose the default website and use mixed mode authentication. Now type in the account names (from OM Admin Group) that you have created. And finally if everything works out well you will be presented with the Install button. Wa La u r done.**

#### **USEFUL RESOURCES**

**System Center Operations Manager 2012 Beta** <http://www.microsoft.com/download/en/details.aspx?displaylang=en&id=26804>

#### **System Center Operations Manager 2012**

<http://technet.microsoft.com/en-us/library/hh205987.aspx>

How to Install the First Management Server in an Operations Manager 2012 Management Group <http://technet.microsoft.com/en-us/library/hh301922.aspx>

How to Install Additional Operations Manager 2012 Management Servers <http://technet.microsoft.com/en-us/library/hh284673.aspx>

*Created by Shahab Al Yamin Chawdhury (http://mobs-bd.org)* Page **1** of **2**

How to Install the Operations Manager 2012 Reporting Server <http://technet.microsoft.com/en-us/library/hh298611.aspx>

# Install Operations Manager 2012 Beta Agent

<http://technet.microsoft.com/en-us/library/hh205985.aspx>

## Import a Management Pack

<http://technet.microsoft.com/en-us/library/hh205975.aspx>

## Create a Dashboard View

<http://technet.microsoft.com/en-us/library/hh227265.aspx>